# **SONY**

# NSR-1000 Series NSR-1200/NSR-1100/NSR-1050H Version 1.1.1 Release Note 1st Edition

Last Modified Date: Dec. 18th, 2009

ⓒ 2009 Sony Corporation

#### Copyright Notice

©2009 Sony Corporation. All rights reserved. This document may not be reproduced, translated or reduced to any machine readable form in whole or in part, without prior written approval from Sony Corporation. SONY CORPORATION PROVIDES NO WARRANTY WITH REGARD TO THIS DOCUMENT OR INFORMATION CONTAINED HEREIN AND HEREBY EXPRESSLY DISCLAIMS ANY IMPLIED WARRANTIES OF MERCHANTABILITY OR FITNESS FOR ANY PARTICULAR PURPOSE WITH REGARD TO THIS DOCUMENT OR SUCH INFORMATION. IN NO EVENT SHALL SONY CORPORATION BE LIABLE FOR ANY INCIDENTAL, CONSEQUENTIAL OR SPECIAL DAMAGES, WHETHER BASED ON TORT, CONTRACT, OR OTHERWISE, ARISING OUT OF OR IN CONNECTION WITH THIS DOCUMENT OR INFORMATION CONTAINED HEREIN OR THE USE THEREOF.

Sony Corporation reserves the right to make any modification to this document or the information contained herein at any time without notice.

#### Trademarks

Microsoft and Windows are either registered trademarks or trademarks of Microsoft Corporation in the United States and/or other countries."

Intel, Pentium, Xeon and Intel Core are registered trademarks of Intel Corporation.

Java and all Java-based marks are trademarks or registered trademarks of Sun Microsystems, Inc.

Please refer to Copyright.pdf of Copyright directory about others.

Moreover, all other brands and product names are trademarks or registered trademarks of their respective owners.

® and ™ are not used in the text.

# Index

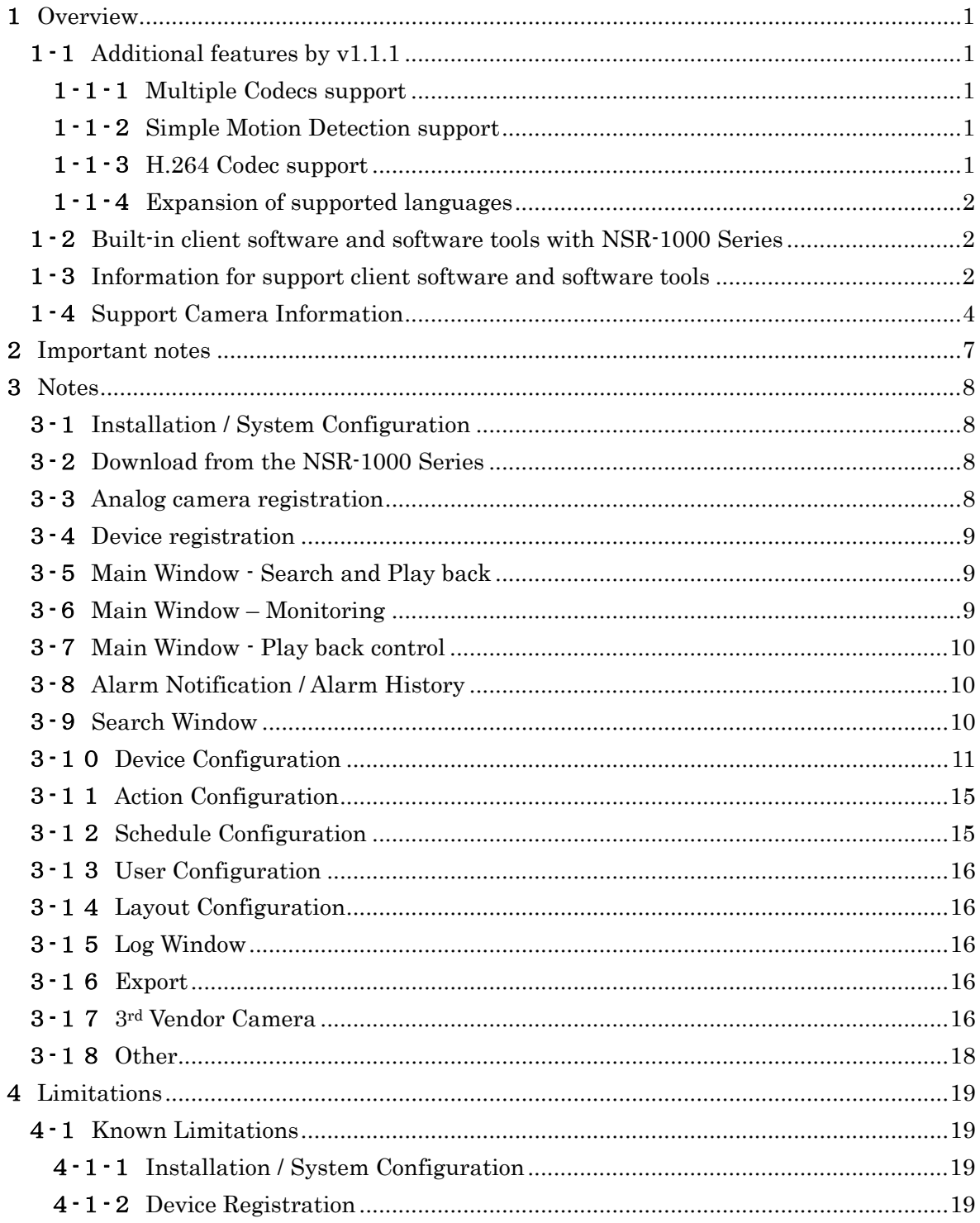

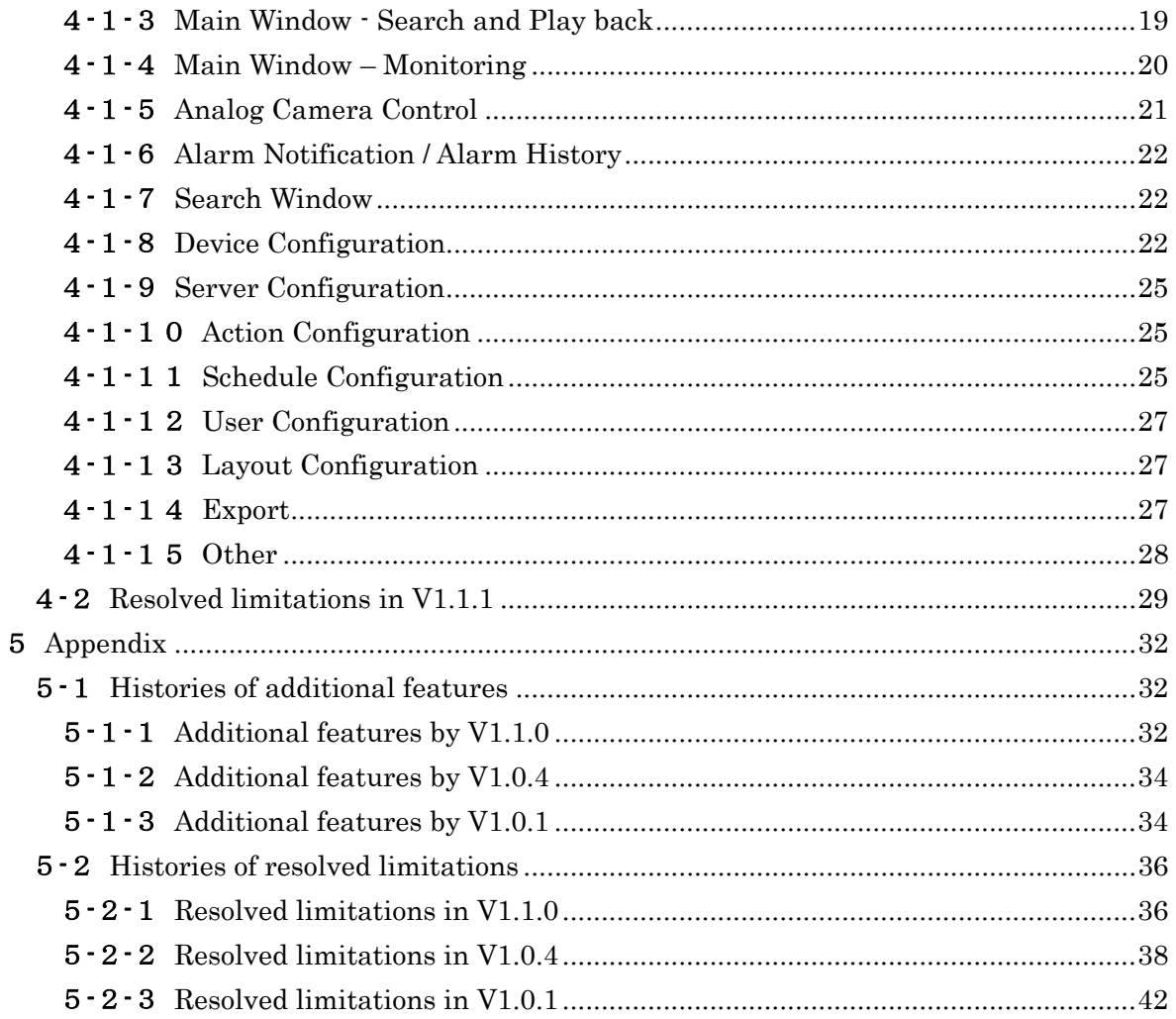

## <span id="page-4-0"></span>1 Overview

This release note provides the information for the software of the NSR-1200 / NSR-1100 / NSR-1050H. For the built-in NSR Client (IMZ-NS Series) software, please refer to the release note of the RealShot Manager Advanced included in the client software.

#### <span id="page-4-2"></span><span id="page-4-1"></span>1**-**1 Additional features by v1.1.1

#### 1**-**1**-**1 Multiple Codecs support

Newly supports multiple codecs for Sony IP network cameras and camera servers shown below.

IP network camera (max. 3 codecs):

SNC-RS44, SNC-RS46, SNC-RS84, SNC-RS86

IP network camera (max. 2 codecs):

SNC-RH124, SNC-RH164

Camera server (max. 2 codecs):

SNT-EP104, SNT-EP154, SNT-EX101, SNT-EX101E, SNT-EX104, SNT-EX154

#### <span id="page-4-3"></span>1**-**1**-**2 Simple Motion Detection support

Newly supports receiving a simple motion detection alarm of the following Sony camera servers as VMD (Camera).

Camera server:

SNT-EP104, SNT-EP154

#### <span id="page-4-4"></span>1**-**1**-**3 H.264 Codec support

Newly supports H.264 Codec for the Sony cameras. Please use the following firmware versions when you use H.264 Codec.

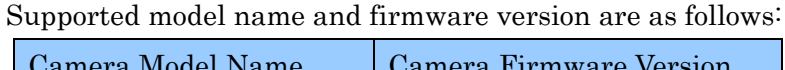

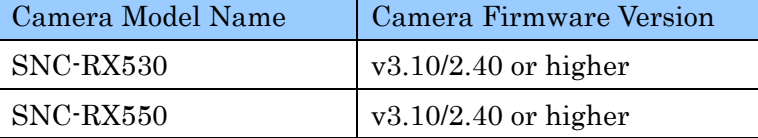

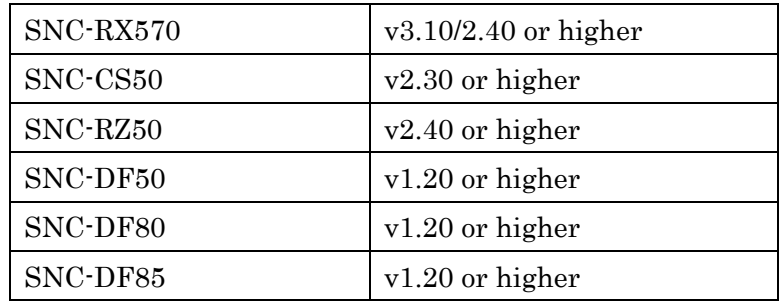

# <span id="page-5-0"></span>1**-**1**-**4 Expansion of supported languages

Newly supports Polish and Korean.

1**-**2 Built-in client software and software tools with NSR-1000 Series

<span id="page-5-1"></span>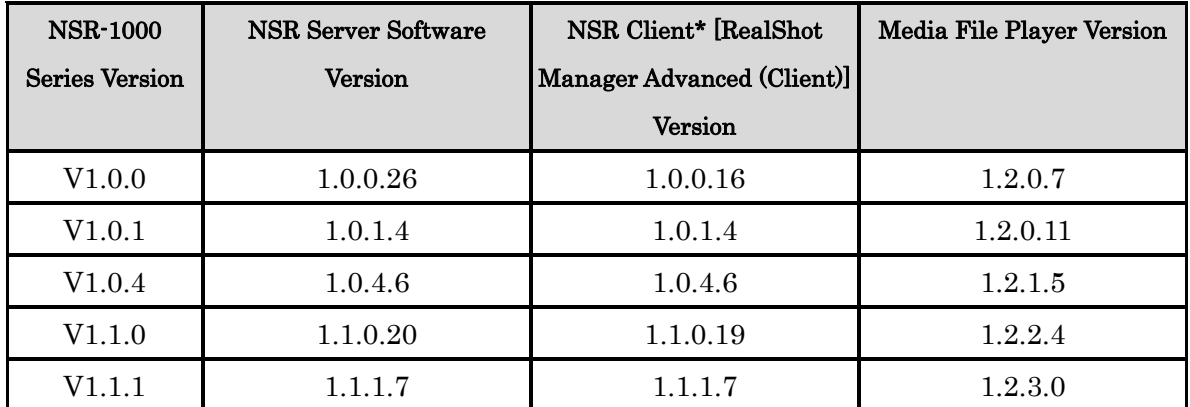

\*Please refer to the installation manual to download the NSR Client Software from NSR-1000 Series via FTP.

# <span id="page-5-2"></span>1**-**3 Information for support client software and software tools

# Note

Only Server/Client combinations written in same line of the following list are guaranteed.

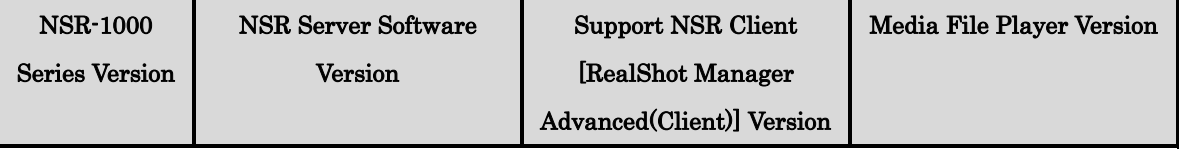

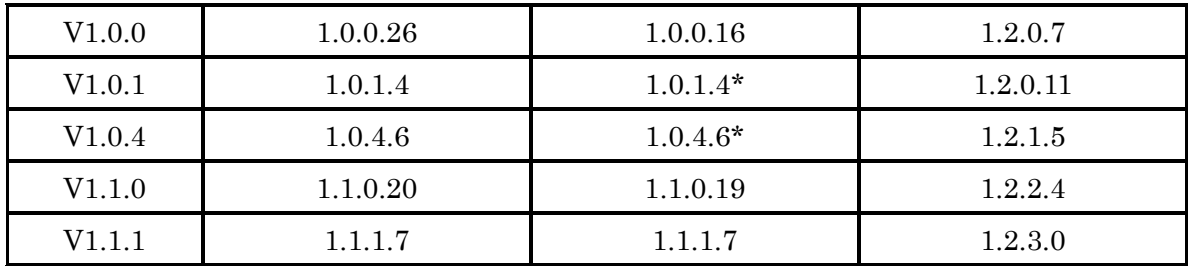

\*New RealShot Manager Advanced is planned to be released.

Please refer to the release note for the RealShot Manager Advanced and Media File Player which are included with RealShot Manager Advanced. The software version of the NSR-1000 Series which is supported by RealShot Manager Advanced is written in the release note. After Read the release note, if you need to upgrade to new one, you can get the software from web site.

# <span id="page-7-0"></span>1**-**4 Support Camera Information

# Sony

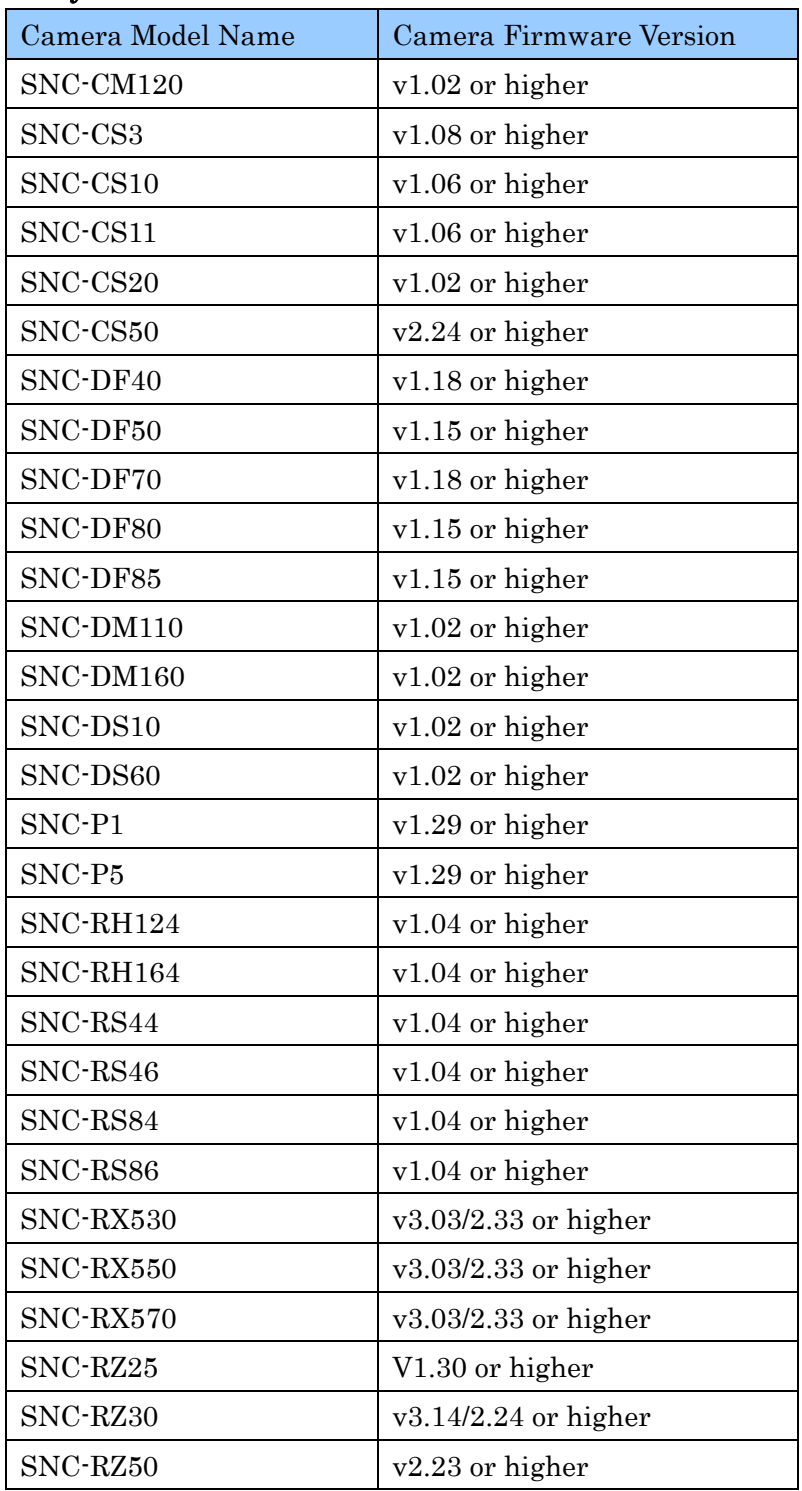

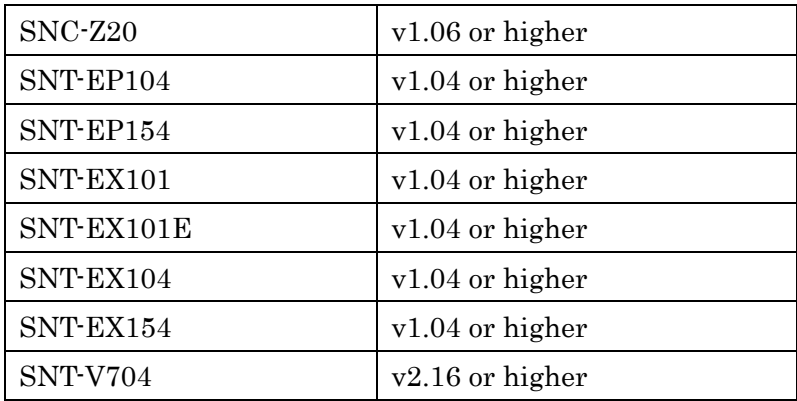

# Axis

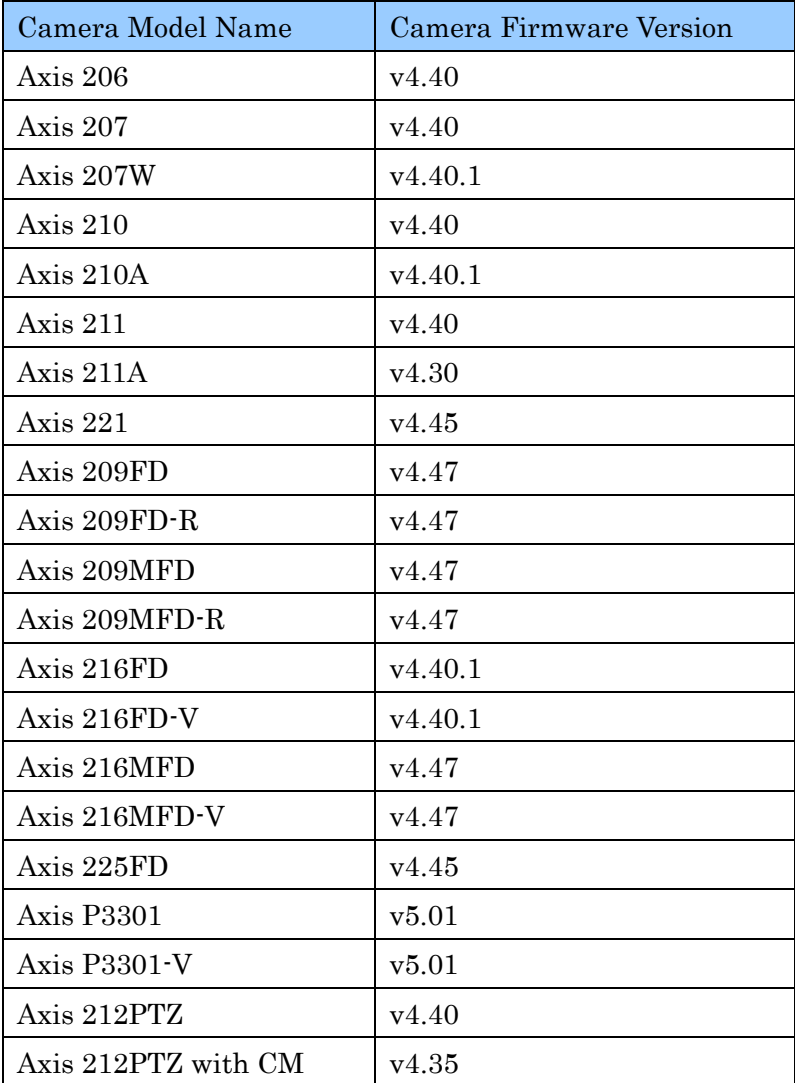

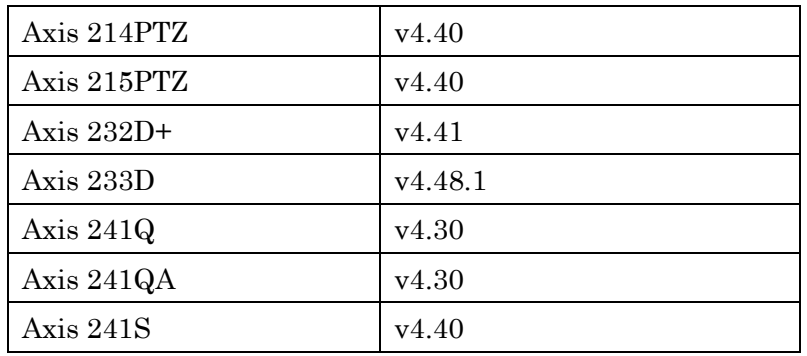

# IQinVision

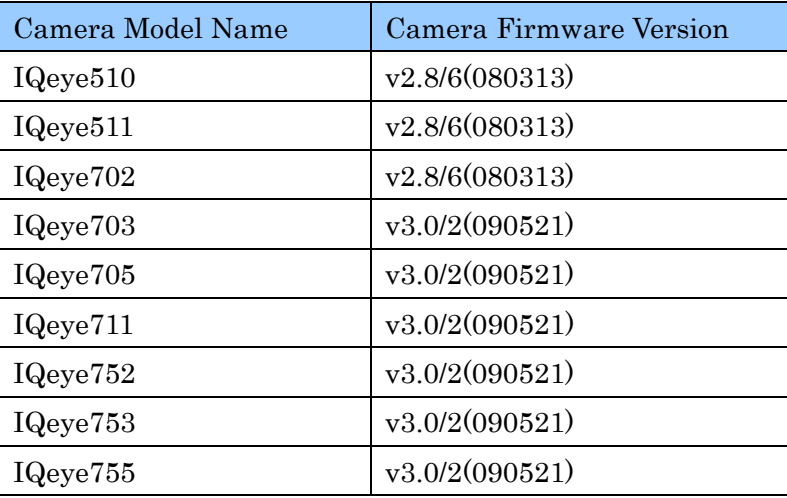

# <span id="page-10-0"></span>2 Important notes

- ・ The cameras and camera servers listed below have some restrictions at V1.04 firmware.
	- SNC-RH series SNC-RS series SNT-EP series SNT-EX series

The following are planned to be solved in a future release (V.1.06 or later).

- ・ Periodical sending of VMF metadata is not executed.(V11N:520, V11R:735)
- ・ After the execution of pan /tilt operation, notification of motion detection alarm is no longer issued.(V11R:740)
- ・ Pan/tilt movement does not stop in some cases. (V11R:748)
- ・ The simple motion detection alarm lasts only two seconds. (V11N:499)

# <span id="page-11-1"></span><span id="page-11-0"></span>3 Notes

#### 3**-**1 Installation / System Configuration

- ・ The NSR-1000 Series cannot connect with the client if the setting for 'Network Interface for Remote Client' on the 'Server Configuration' is configured as 'Network3'. Please set 'Network1' or 'Network2'. (VT1:2036)
- ・ If user changes the time zone setting on the 'Setup Menu' in the middle of operation such as schedule recording, scheduled recording setting or scheduled action setting change. In case of changing the time zone setting after configuring schedules, please make sure them and correct them if necessary. (VT1:2026)
- ・ Only one USB mouse and/or one USB keyboard should be connected with the NSR-1000 Series. It is not recommended to connect more than one USB mouse and. or USB keyboard or use of KVM switch. (VT1:1868)
- ・ Patch files consists of the two files. One is for the NSR software and the other is for the User's Guide. Be sure to apply these two patch files for upgrading the NSR to V1.1.0 (or later). Applying order can be arbitrarily determined. (V11N:314)

#### <span id="page-11-2"></span>3**-**2 Download from the NSR-1000 Series

・ If user downloads software tools such as the RealShot Manager Advanced, Media File Player, and User's Guide from the NSR-1000 Series, user may not download with Internet Explorer as ftp client software. In this case, please download with not Internet Explorer but Explorer or other ftp client software. (VT1:2012)

#### <span id="page-11-3"></span>3**-**3 Analog camera registration

・ Maximum frame rate which can be set in all combinations of analog cameras using the NSBK-A16 has the following limitations. Please notice that the NSR-1000 Series with NSBK-A16 doesn't allow to set over this limitation. (VT1:1800)

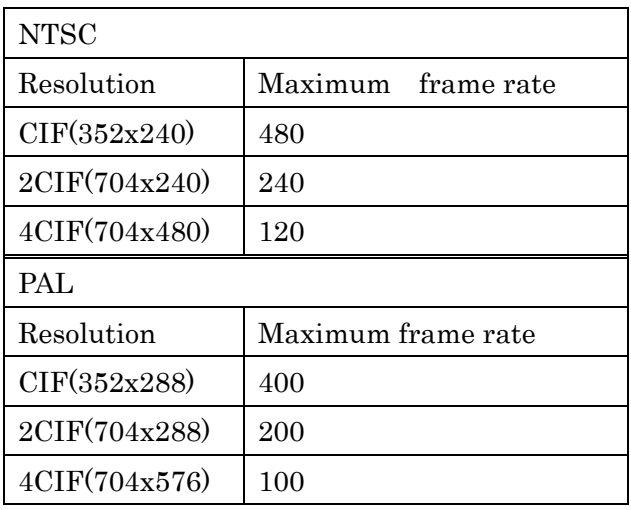

・ User cannot change parameters about recording settings of analog cameras in the 'Schedule Configuration'. Please change setting in 'Video' tab on 'Device Configuration'. These parameters are used as recording settings for 'Schedule Configuration'.

#### <span id="page-12-0"></span>3**-**4 Device registration

・ The camera servers SNT-EX104/EX154/EP104/EP154 can have different IP addresses by the video channels in it. For this reason, when registering two or more camera servers by specifying the IP address with the automatic camera registration or multiple camera registration features, a group of continuous IP addresses cannot be assigned to the one camera server.

To prevent this, register a camera server one by one, or after specifying the IP addresses on the camera server in advance, register them with the multiple camera registration feature without specifying another IP address. (V11R:435)

#### <span id="page-12-1"></span>3**-**5 Main Window - Search and Play back

・ N/A

## <span id="page-12-2"></span>3**-**6 Main Window – Monitoring

・ When the 'Configuration Window' or 'Search Window' is opened, the second display images are stopped. (VT1:1843)

- ・ "Smooth Scaling" function is available for only one monitor frame which is currently selected. This function is not applied to second display. (VT1:2069)
- ・ The DIRECT PTZ function is not supported on camera servers SNT-EX/EP series connected to analog cameras. To achieve this function, use the buttons in the Camera Control pane or the remote controller. (V11N:401)
- <span id="page-13-0"></span>3**-**7 Main Window - Play back control
	- ・ The VMF detection frame is shifted from its expected position, if the VMF package which was used during recording does not exist in playing back the recorded image. (V11R:712)
	- ・ If a number of alarms occur continuously, multiple alarms look like combined on the timeline. Although user may not know switching alarms even if user clicks next/previous alarm button, user can make sure that switching by displayed time on the monitor frame. (VT1:1865)

#### <span id="page-13-1"></span>3**-**8 Alarm Notification / Alarm History

- ・ Alarm information during log off is not listed in the "Alarm History Pane". To confirm such information, press Open Log Window on the Main screen and select Event/Alarm from the Log Type.(VT1:1897)
- ・ When the SNT-V704 detects the sensor alarm, the number of channels registered to the NSR-1000 Series are listed in the alarm history at the bottom of the main GUI. (VT1:1707)

#### <span id="page-13-2"></span>3**-**9 Search Window

・ Up to 100 records which are searched in the search window can be deleted with selecting them at the same moment. Although user can select up to 1000 records, it is recommended to select less than 100 records for stability behavior of the NSR-1000 Series. (VT1:1844)

・ You can select only the one check box in the search results list. Playback is enabled for the selected search result. Exporting is enabled for the selected search result, too. You can protect /unprotect the recordings if their background is turned into blue with the check box selected. (VT1:2163)

#### <span id="page-14-0"></span>3**-**10 Device Configuration

This section describes precautions on use of camera or setting. For other restrictions or precautions, refer to the User's guide or release note for the camera.

- ・ In case of using an alarm output function of the camera, enable its setting of the camera using Internet Explorer (Web browser) in advance(VT1:2037)
- ・ Regarding following cameras, when user uses the VMD (Camera), codec setting shall be set as MPEG4. (VT1:1866) SNC-RZ25, SNC-P5, SNC-CS10, SNC-CS11, SNC-P1, SNC-DF70, SNC-DF40
- ・ When the video format is configured as PAL for the NSR-1000 Series with NSBK-A16 for analog camera, please notice that the frame rate settings are converted to following settings, practically. (VT1:1804)

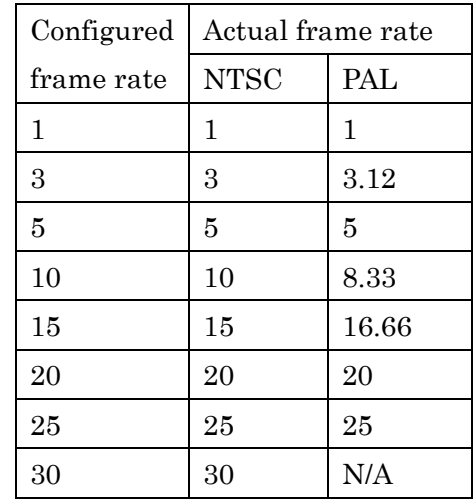

Note: As described in  $3-3$  $3-3$  $3-3$ , total frame rate is limited. When using PAL cameras, internal frame rate for calculation is different from the setting as described above. When configuring a system, please calculate with the internal value not to over the limitation. (V11N:335)

- ・ Regarding following cameras, if user use the VMD (Camera) with the codec as MPEG4, the frame rate is limited as 20FPS with NTSC or 16FPS with PAL. If VMD (Camera) is disabled after enabled, maximum frame rate setting becomes available after other resolutions are selected once. (VT1:2016) SNC-RZ50, SNC-CM120, SNC-CS50, SNC-CS20, SNC-DM160, SNC-DM110, SNC-DS60, SNC-DS10, SNC-DF85, SNC-DF80, SNC-DF50, SNC-RX570, SNC-RX550, SNC-RX530
- ・ When you configure masks for a camera which is now recording images, the mask area shifts as expected for the live images, however, recording continues with the original mask setting at the beginning of recording. To enable the mask function in recording, be sure to deselect the [Enable] check box to enable the schedule on the Record dialog box, and then select it to apply. (VT3:830)
- When you do the Automatic Alarm Schedule Configuration, schedule is configured with the setting in [Video] tab. (VT1:2068)
- ・ Note that some cameras do not support the camera direct panning/tilting function and area zoom function. If you use the encoder together with the cameras, check the manual to see if the cameras to be used support the above functions. (VT2:776)
- ・ There are some restrictions when H.264 is selected for the cameras below: SNC-CS50, SNC-DF50, SNC-DF80, SNC-DF85, SNC-RX530, SNC-RX550, SNC-RX570, SNC-RZ50
	- Another codec cannot be selected at the same time.
	- ・ VMD(Camera) and VMF function does not work despite those settings are available in the [VMD] tab of the configuration screen. Please use the VMD(Recorder) when H.264 is selected.
- The image size of more than  $QVGA(320x240)$  is selected, the maximum frame rate is limited at the transmission side as follows: NTSC: 10 fps or less PAL: 8 fps or less
- ・ If the cameras mentioned below uses the MPEG4 codec with the image size of more than 384x288, the maximum frame rate is limited at transmission side. (V11N:59)

SNC-CS50, SNC-DF50/DF80/DF85, SNC-RX530/RX550/RX570, SNC-RZ50

- $15(NTSC)/20(PAL)$  fps or less with the stabilizer set to on
- ・ 20(NTSC)/16(PAL) fps or less when the dual codec including JPEG and anything is selected, or while the motion detection is working
- ・ When you want to select the image size of more than 4CIF on the SNC-DF85, the firmware version of the camera should be V1.20 or higher. If the former version, do not select 4CIF in the image size setting. (V11N:226)
- ・ To configure the camera protocol on camera servers SNT-EX series connected to analog cameras, access the setting page through the web browser of the SNT-EX series. (V11N:169)
- ・ With regard to the SNT-EX154, audio data of channel 1 only is output through CH1 AUDIO OUT connector of the SNT-EX154.(V11N:283)
- ・ I/O pins of the SNT-EX series are shared with all the video channels. It is possible for the channel 1 to use all the I/O pins, or for each channel to use each pin one by one. If the output pins are shared with two or more video channels, there may be

some inconsistencies occurring. To work around this, it is recommended to assign output pins to any one of the channels. (V11N:284)

The detection area configuration in the VMD (Camera) Configuration screen is performed based on the VGA (640x480) coordinate system. Note that it shows values different from actual ones when making configurations for the cameras/camera servers shown below (V11R:483)

SNC-RH series

SNC-RS series

SNT-EP series

SNT-EX series

In this case, perform the adjustment of the detection area size while viewing on the frame in the configuration screen.

When parameters in the Video setting tab are changed while recording, it will affect the recording like the followings. (V11N:155)

Manual Record

All parameters in the Monitoring are reflected to the recording.

Schedule Record, Event/Alarm Record

・ In case Codec is changed

The change is reflected to the recording.

 By this change, if a combination of settings in the Schedule tab become inappropriate, settings in the Video tab are reflected to the recording automatically.

However the internal change will not reflected in the Schedule tab.

- ・ In case Size/Bitrate/Framerate is changed
	- ・ In case "Device Setting" is set in the Schedule tab The change is reflected to the recording.
	- ・ In case settings are already specified in the Schedule tab Settings in the Schedule tab are given priority to the Video tab. And the settings are reflected when the schedule starts.
- When registering many (e.g. 64) cameras with Multiple Camera Registration at one time, NSR performance becomes worse for a while. In such condition, if you log off NSR and log on again, it may fail. Please wait several minutes after

registration. (V11N:461)

- <span id="page-18-0"></span>3**-**11 Action Configuration
	- ・ N/A

#### <span id="page-18-1"></span>3**-**12 Schedule Configuration

・ If user sets the schedule record of following cameras with the 'Automatic Record Configuration', the codec setting shall be not MPEG4 but JPEG. If user needs to change the setting, please select the codec on 'Video' tab in the Device menu. (VT1:1690)

SNC-CM120, SNC-CS20, SNC-DF85, SNC-DM110, SNC-DM160, SNC-DS10, SNC-DS60

- ・ If user changes the 'Storage Setting' of the camera during recording, new storage setting has not been available for recording. Following steps are recommended to change the storage setting. (VT1:1646)
	- 1. Disable the schedule setting. (Uncheck 'Enable' check box on the top of the schedule configuration window)
	- 2. Change 'Storage Setting'
	- 3. Enable the schedule setting. (Check 'Enable' check box on the top of the schedule configuration window)
- ・ If user enables audio setting to the camera during recording, it is not available to record audio of it. It is necessary to enable audio setting before starting to record in order to record audio. (VT1:1643)
- ・ If user adds the camera to the existing schedule, the 'recording cameras box' may be blank. In this case, this recording schedule is not available. It is necessary to reacquire settings of cameras with the 'Adjust to camera configuration' button. (VT1:1441)
- ・ If user changes the system time during recording, the time of recorded data shall change with this change. There may be problems that the duration

between start and stop time of recording is too long or the time displayed on the monitor frame jumps suddenly. Please change the system time after stopping to record. (VT1:1659)

# <span id="page-19-0"></span>3**-**13 User Configuration

 $\ddot{\phantom{0}}$ 

・ If user set the username and password except English one byte characters, [-], and  $\Box$ , user cannot log on with the username and the password. In this case, please log on with administrative privileges and change the username and the password. (VT1:1693)

## <span id="page-19-1"></span>3**-**14 Layout Configuration

・ In the Layout Configuration, the "Deinterlace" setting should be ON (checked) as the default in version 1.0.4. If user update from previous software version to this, "Deinterlace" is not automatically ON. In this case, please make a check in the "Deinterlace" box on the Layout Configuration with confirming setting of the layout which has already been created. (VT1:2096)

# <span id="page-19-2"></span>3**-**15 Log Window

・ N/A

# <span id="page-19-3"></span>3**-**16 Export

・ User can select records up to 100 to export at the same time. (VT1:1845)

# <span id="page-19-4"></span>3**-**17 3rd Vendor Camera

- ・ When you want to use the mask function for the AXIS camera/video server, configure masks on the camera/video server side, not on the recorder side. (VT1:2132, VT3:950, 926)
- ・ When the PTZ operation is carried out for a AXIS PTZ camera where the VMD(Recorder) is configured, motion is detected even during PTZ operation of the camera itself. (VT3:940)
- ・ When you change the video-related options (Image Size, Image Quality and Frame Rate) on the [Video] tab while monitoring/recording a JPEG image an AXIS camera is capturing, monitoring or recording may continue with the previous settings. To enable the changed values in monitoring, be sure to logoff once, and then logon. To enable the changed values in recording, be sure to deselect the [Enable] check box to enable the schedule on the Record dialog box, and then select it to apply. (VT3:914)
- When you configure the e-flip for an AXIS camera of which codec is set to JPEG, monitoring or recording may continue without the video flipped vertically. To enable the e-flip in monitoring, be sure to logoff once, and then logon. To enable the e-flip in recording, be sure to deselect the [Enable] check box and apply, select the [Enable] check box again to enable the schedule on the Record dialog box, and then select it to apply. (VT3:912)
- AXIS camera's preset name can't be changed to other name after it was set. Please delete it and set it again. (VT1;2159)
- ・ The DIRECT PTZ function is not supported on AXIS video servers or PTZ cameras. To achieve this function, use the buttons in the Camera Control pane or the remote controller. (V11N:400)
- AXIS camera acquires images by RTSP using port 554 when MPEG4 codec is selected. Therefore, when using AXIS camera with the codec set to MPEG4, do not disable RTSP on the camera. And keep the port number default (automatically). (V11N:409)

In addition, when using AXIS camera with the codec set to MPEG4, connection via Proxy is impossible, because the NSR-1000 series supports only the HTTP Proxy server in connection with the camera.

When you want to connect to the camera via Proxy, set the codec to JPEG. (V11N:411)

・ With IQinVision camera with 2M pixels, the frame rate may halve compared to

the value specified by "Frame rate". It also depends on combination of image size and frame rate. (V11R:58)

Before use, be sure to check whether an image is output at the specified frame rate. If not, reconfigure the image size or frame rate to the other value.

It has been confirmed that this issue happens in the following combinations. Confirmed firmware version is v3.0/2 in all cases.

IQeye752 (max. image size1600x1200):

 Output at 10 fps when the image size (800x600) and frame rate (20fps) are being specified.

IQeye753 (max. image size 2048x1536):

 Output at 6 fps when the image size (1024x768) and frame rate (12fps) are being specified.

IQeye755(max. image size 2560x1920):

 Output at 5 fps when the image size (1280x960) and frame rate (10fps) are being specified.

## <span id="page-21-0"></span>3**-**18 Other

・ N/A

## <span id="page-22-2"></span><span id="page-22-1"></span><span id="page-22-0"></span>4 Limitations

<span id="page-22-4"></span> $\ddot{\phantom{0}}$ 

## 4**-**1 Known Limitations

- 4**-**1**-**1 Installation / System Configuration
- ・ When enabling the SNMP agent function under [Administration] menu -> [Setup] menu -> [SNMP Menu] ->[Trap], the error message below is displayed and the ERROR lamp is lit.

There is no problem in operation, however, because it is displayed when service automatically restarts itself. (V11N:165)

wixalarm[1234] is dead or killed

- 4**-**1**-**2 Device Registration
- <span id="page-22-3"></span>・ Devices which have already been registered may be displayed on 'Unregistered Cameras' list in 'Open the Multiple Camera Registration Window'. In this case, please update the list with 'Reload' button. (VT1:764)

4**-**1**-**3 Main Window - Search and Play back

- ・ Audio cannot be output when playing audio in files which is currently recorded from search result. (VT1:1668)
- ・ If user tries to start playback with selecting alarm history after change layout from the one to 1x1 with double-clicking the monitor frame, the layout is back to former layout. Please start playback with selecting alarm history except 1x1 layout and double-click the monitor frame to display 1x1. (VT1:1689)
- ・ During quick playback, when clicking [Go] button after specifying nonexistent date and time on the main screen, a message "No Record" appears and the mode is restored from [PLAYBACK] to [LIVE].(V11N:20)
- ・ [S/C] When playing back the images just before recorded while recording, playback may pause within a few minutes. To resume playback, press the PLAY button. (V11N:25)
- ・ If you specify "iSCSI" as recording storage, and specify "00:00:00 to 24:00:00"

for continuous recording, it takes more than ten minutes to load the recorded data since [PLAYBACK] is pressed. When you want to select "iSCSI" as recording storage, it is recommended to segment the record by setting a recording schedule that inserts a 1 -second recording break each day in the recurrent schedule of the normal recording. (V11N:38)

e.g.) Start time: 00:00:00 End time: 23:59:59

#### 4**-**1**-**4 Main Window – Monitoring

- <span id="page-23-0"></span>・ There is a problem that FPS value decreases slightly each time recording starts/stops. This happens when a different video setting is made for the monitoring setting and scheduled recording setting. (V11R:625)
- ・ When focus or bright adjustment is carried out during recording, frame loss may occur. (V11N:489)
- ・ If the hotspot and a Monitor Frame during PLAYBACK exist in one layout, when the Monitor Frame is selected, audio cannot be output. Please do PLAYBACK after selecting and activating the monitor frames other than the hot spot when it is an active monitor frame. (VT1:2247)
- ・ The value of Focus, Brightness and Day/Night in [Adjust] tab at [Camera Control] pane are not updated when these values are changed from other clients or browser. (VT2:750)
- While executing the VMD (Recorder) motion detection function, there are cases where any one of the four sides of a rectangular motion detection frame is not displayed when it overlaps with a moving object. This issue happens when the image size is set to more than 1280x960. (V11N:44)
- Even if you select [MANUAL ACTION] in the Device menu, the manual action list is not displayed on the NSR screen. To display the list, put the RM-NS1000 into the mouse mode, and select [Manual Action] in the Manual Action pane at the top right of the screen of NSR. (V11N:207)

- 20 -

- ・ When recording audio from a camera of which frame rate is set to less than 1fps, you cannot play back audio in synchronization with image. For example, in case of 0.25fps, a four-second image is played back per a frame. On the other hand, with regard to audio, a one-second audio is repeatedly played back four times per a frame. (V11N:368)
- Using the following cameras, monitoring images stops for a several seconds just after the camera preset tour starts or stops. During the preset tour, the images can be received normally. (V11N:450)

SNC-RH series SNC-RS series

#### 4**-**1**-**5 Analog Camera Control

<span id="page-24-0"></span>・ Using Camera Control Pane or Remote Controller, do NOT perform PTZ/FOCUS/BRIGHT operations for analog cameras without PTZ function, although they look available. If you try to do accidentally, the system stops monitoring/recording images for a few seconds.(VT1:1895)

There are the following restrictions for the analog camera that is supporting the PTZ function. (V11N:86,V11N:400)

- ・ Some analog cameras do not support the auto focus function. Use the manual focus function for such cameras
- The DIRECT PTZ function is not supported. To achieve this function, use the buttons in the Camera Control pane or the remote controller.
- ・ If a mask to hide a specified area is configured on the screen, it is fixed and does not move in conjunction with the camera's pan, tilt and zoom movements. So do not use the mask function when you want to use the PTZ function of the camera.
- ・ When performing pan, tilt and zoom with an analog camera for which the VMD(Recorder) is configured, the motion is accidentally detected even during PTZ operation by the camera.

#### 4**-**1**-**6 Alarm Notification / Alarm History

- <span id="page-25-0"></span>・ If user tries to play back the camera with double-clicking alarm history during playing back it on the other monitor frame, the NSR-1000 Series cannot start to play back and live image is displayed. Please make sure that the camera is not played back on other monitor frames when user starts to play back it. (VT1:1687)
- When configuring the alarm recording triggered by other device than a camera, like the sensor inputs in NSR or Barionet , you can see the trigger name only in the alarm history even when alarms occurred. (No camera name is displayed.) In addition, the recorded image cannot be played back by double-clicking each alarm history. To playback, search the desired record and play it from the search results. (V11N:253, V11N:257)

#### 4**-**1**-**7 Search Window

- <span id="page-25-1"></span>・ If user searches again, recorded data which has been deleted may be displayed on the 'Timeline Result' shortly after the deletion. In this case, that deleted data does not appear after searching again. (VT1:1916)
- ・ The Previous Frame and Next Frame button on Playback Control Pane of Search window control the selected monitor frames.(VT1:1757)

#### 4**-**1**-**8 Device Configuration

- <span id="page-25-2"></span>・ The NSR-1000 Series registers cameras as PAL right after registration even if these cameras only have NTSC mode. In this instance, the frame rate list of the camera is same as the list of PAL. If user once displays live image of the camera on the configuration window or Main GUI, the NSR-1000 Series identifies appropriate video format as either NTSC or PAL and updates the list. (VT1:1251)
- ・ If analog video data is input to the NSR-1000 Series via NSBK-A16, 0.25fps / 0.33fps / 0.5fps can be selected from the list of frame rate. But these settings are available when codec setting is only MPEG4(I frame). When MPEG4 is

selected, actual frame rate is 1fps. (VT1:1842)

- You can change multiple registration details by selecting two or more cameras at time, if they are all the same model. If 29 or more cameras are selected, however, there are cases where the maximum value cannot be selected from the list. To work around this, select up to 28 cameras. (V11N:43)
- When changing any value on [Video] tab on Device Configuration Screen, be sure to press "Apply" button before moving to the other tab. If you do so without pressing "Apply" button, when you return to [Video] tab, you can see the value just before changing. If you press "Apply" button from the above situation, however, the changed value (different from the displayed one) is applied. (V11N:61)
- When configuring masks with [Freeze image during PTZ movement] selected for the cameras with the PTZ functions, rendering is stopped during PTZ movement if there is any mask(s) in the area, and it continues if not. In the case that the PTZ movement is performed across the areas without and with masks, rendering starts and then stops at the timing when the camera enters the area including the mask.

If the PTZ movement is too fast to stop rendering in such case, rendering may continue even in the area including the mask. To work around this, let the camera slowly move to the area including the mask. When configuring masks, be sure to adjust the width and height of the mask while checking the PTZ movement. When configuring the camera tour, be sure to check the mask size and the speed of the tour. (V11N:150)

When opening the configuration screen just after registering the following cameras/camera servers, some tabs like [Physical Sensor In] may not be displayed. Or the parameters for PAL model may be listed under Image Size or Frame Rate on [Video] tab regardless of use of NTSC camera. To work around this, confirm that the image is monitored by clicking [General] tab, select another camera once in the camera tree and then reselect the target camera.

#### (V11N:363,V11N:446)

In addition, when making the Device configuration settings continuously, there are infrequent cases where a part of set values etc., is not displayed by screen refresh even after the settings are applied. In this case, select another camera once in the camera tree and then reselect the target camera. (V11R:521)

SNC-RH series SNC-RS series SNT-EP series SNT-EX series

・ Using the following cameras/camera servers, the preview feature of the motion detection is not activated in the Configuration window while configuring the VMD(Camera). To pre-check the motion detection, apply the settings, return the main screen and assign the target camera to any of monitor frames. (V11N:304)

SNC-RH series SNC-RS series SNT-EP series SNT-EX series

- ・ When changing a camera name on [General] tab after camera registration, the set values may be displayed blank. In this case, close the Device configuration screen once, and then re-open it. (V11N:383)
- ・ When specifying a preset name for the following cameras/camera servers, a space cannot be used in the preset name.(V11N:399)

SNC-RH series SNC-RS series SNT-EP series SNT-EX series

・ After changing resolution settings for a camera which has some masks, please

set up masks again. (V11R:484)

#### 4**-**1**-**9 Server Configuration

<span id="page-28-0"></span>・ Pay attention to the followings when you want to change the recording storage from default to other in the storage settings. It affects the estimation of storage capacity.

When the storage mode is put into the camera mode (refer to "Configuring Storage for Each camera ([Camera] mode) in the User's Guide, for details.), audio data is saved in default storage even if changing the recording storage from default.

When the storage mode is put into the recording type mode (refer to "Configuring Storage for Each recording type ([Recording Type] mode) for details.), audio and image data are saved in the specified and same storage. (V11R:272)

#### 4**-**1**-**10 Action Configuration

<span id="page-28-1"></span>・ When configuring a beep tone so that it sounds by being triggered by the schedule, the beep sounds briefly and it is hard for an operator to notice it. When you want to know the trigger occurrence for certain, configure the alarm recording and confirm the trigger occurrence in the alarm history. (V11N:107)

#### 4**-**1**-**11 Schedule Configuration

<span id="page-28-2"></span>・ When the scheduled recording is configured for the cameras or camera servers listed below, recording starts a few seconds behind the scheduled time. (V11R:638)

SNC-RH series SNC-RS series SNT-EP series

- SNT-EX series
- ・ When a load of disk writing is very high in a server, an alarm recording stops shorter than estimated in rare cases. Please set a record duration longer. (V11R:759, V11N:543)
- ・ If user modifies recording settings in 'Schedule Configuration' such as alarm to event, the NSR-1000 Series doesn't reload the default recording settings (codec / Image Size / Image Quality / Bit Rate / Frame Rate) on 'Video' tab in the 'Device Configuration' automatically. Please click 'Adjust to Camera Configuration' at the bottom of 'Schedule Configuration' Window and reload the last settings manually. (VT1:1925)
- The NSR-1000 Series has the following limitation of the number of cameras to be set as alarm recording because of avoiding overload in 'Automatic Alarm Recording'. (VT1:1749)

NSR-1200 - up to 24 cameras NSR-1100 - 12 cameras NSR-1050H – 12 cameras

- ・ In the Schedule Configuration, after closing the "New Action" dialog, when "Close" button is clicked without pressing "Apply" button, a confirmation message will not be displayed. Preservation is done without the preservation confirmation message appearing, and set it to former setting again, please when you want to cancel at that time. (VT1:2243)
- ・ When configuring the schedule for the event/alarm recording, you can specify all triggers configured for NSR (regardless of whether the camera is used for the record or not) by selecting "Show All Triggers" select box. When displaying the configuration again after the settings are saved, however, you can see that this check box become unchecked. To confirm the trigger status, again check this "Show All Triggers" check box. (V11N:241)
- ・ The problem that the system is used in an area where daylight saving time (DST) is in effect. After DST starts/ends, actions triggered by the schedule do not work properly. To prevent this, be sure to restart the system and reconfigure the action schedule after switching over DST. (V11R:560,V11R:561)

Otherwise, the following issues occur:

-An hour is given or taken for the schedule which triggers actions.

-Time indication in the alarm history is read an hour behind or early.

 Note that you cannot play back by clicking the alarm history where the improper time is displayed.

To work around this, play it from the search results.

#### 4**-**1**-**12 User Configuration

<span id="page-30-0"></span>・ N/A

4**-**1**-**13 Layout Configuration

<span id="page-30-1"></span>・ N/A

#### 4**-**1**-**14 Export

- <span id="page-30-2"></span>・ In case of playing the media where the recorded images with audio are exported from RealShot Manager Advanced (server/client) or NSR-1000 series, the audio data may not be played back depending on the PC environment. In this case, please install Media File Player to the PC environment before playing the media (VT2:507)
- ・ When capturing a screenshot as a still image, if the image size is set to CIF/4CIF, its aspect ratio is automatically shrunk to 4:3 and is converted to JPEG file.

In case of VGA(640x480) whose aspect ratio is 4:3, it is converted without being shrunk to JPEG file.

 $(e.g.)$ NTSC/CIF(352x240) case: 320x240 PAL/CIF(352x288) case: 352x264

If the image size is set to 2CIF, it is converted to 4:3 by reference to the height of the screen. (V11N:37)

 $(e.g.)$ 

NTSC/2CIF(704x240) case: 320x240

# PAL/2CIF(704x288) case: 384x288

# 4**-**1**-**15 Other

<span id="page-31-0"></span>・ N/A

#### <span id="page-32-0"></span>4**-**2 Resolved limitations in V1.1.1

・ There were some restrictions in V1.02 of the cameras/camera servers below. (V11R:386,V11R:440,V11N:379)

 SNC-RH series SNC-RS series SNT-EP series

SNT-EX series

The restrictions mentioned below have been solved in V.1.04.

- ・ When executing the preset function, detections by VMD(Camera) and VMF don't work.
- ・ Overwrite recording during the shadow tour may be disabled during a certain period.
- ・ If clicking the monitor frame while the live images are monitored with audio enabled, the live images freeze for about three seconds.
- ・ Audio may be interrupted intermittently.
- ・ RM-NS1000 was not detected correctly when connected to NSR-1000 series. This caused a message "Unsupported Device" to be displayed and ERROR lamp to light. (V11N:479)

This issue has been solved.

・ There was a problem that the pan/tilt movement did not stop for a certain period after RM-NS1000 performed pan and tilt controls for SNC-RH164. (V11R:596)

This issue has been solved.

・ There was a problem that the camera's pan/tilt movement was uncontrollable for a certain period if you pressed IRIS button (or MANUAL FOCUS button) continuously for adjustment. (V11R:601)

This issue has been solved.

・ There was a problem that any monitor frame number was not displayed in the

monitor frames on the NSR even when you pressed MONITOR SELECT button. (V11N:478)

This issue has been solved.

・ There was a problem that communication with the slave server was not established after you upgraded the NSR-1000 series or RealShot Manager Advanced which configured the master/slave configurations, from v1.0.4 to v1.1.0. (V11N:473, V11R:582)

This issue has been solved.

- ・ When you initiated to play back the file during a prolonged recording, it was less responsive. (V11N:38)
- ・ While the recorded image was being played back, the VMF detection frame was not rendered correctly in size. This happened when the VMF settings were configured for the cameras or camera servers listed below. (V11R:583)

SNC-RH series SNC-RS series SNT-EP series SNT-EX series This issue has been solved.

- ・ There was a problem that the whole screen froze at the timing of clicking "PALYBACK" on the main screen. (V11N:491) This issue has been solved.
- ・ "Threshold" and "Hold Time" settings for Light Funnel mode were unavailable. (V11N:513) This issue has been solved.
- ・ When the VMF settings were configured, VMF detection frame was sometimes not displayed during playback on the main screen. (V11R:711) This issue has been solved.

・ There was a problem that live image is not displayed depending on the video codec settings on the SNC-RH series camera. (V11R:745) This issue has been solved.

Example of video codec settings that cause the trouble: H.264, 4096kbps, 1fps H.264, 8192kbps, 1fps H.264, 8192kbps, 2fps

・ When SNC-DF85 are being used with the RealShot Manager Advanced of less than v1.1.0.19 with JPEG codec and then, you upgrade it to v1.1.0.21, this may change the video codec settings to MPEG4 for the cameras. (V11R:578) This issue has been solved.

## <span id="page-35-2"></span><span id="page-35-1"></span><span id="page-35-0"></span>5 Appendix

5**-**1 Histories of additional features

5**-**1**-**1 Additional features by V1.1.0

5**-**1**-**1**-**1 Expansion of supported cameras

Newly supports the Sony IP network cameras and camera servers shown below. IP network camera:

SNC-RS44, SNC-RS46, SNC-RS84, SNC-RS86, SNC-RH124, SNC-RH164 Camera server:

SNT-EP104, SNT-EP154, SNT-EX101, SNT-EX104, SNT-EX154

Major new feature supported by the NSR-1000 series are as follows:

- ・H.264 Support
- ・Camera Tampering Detection
- ・Shadow Tour
- ・Visibility Enhancer
- ・XDNR

For the further information about restrictions or precautions with regard to the network cameras /camera servers, see later in this document.

 In addition, IQinVision cameras shown below are newly supported. IQeye510, IQeye703, IQeye705, IQeye711, IQeye752, IQeye753, IQeye755

For details of other supported cameras, refer to [1](#page-7-0)[-](#page-7-0)[4](#page-7-0)"Support Camera Information".

#### 5**-**1**-**1**-**2 System Controller RM-NS1000 support

Newly supports the Sony System Controller RM-NS1000. For details, refer to the Quick Setup/Start Guide and User's Guide which come with the product.

#### 5**-**1**-**1**-**3 iSCSI storage support

Newly supports the iSCSI RAID as external storage for the NSR-1000 series. For the further information of installation, connection, etc., refer to the technical document which will be separately available and Installation Manual /User's Guide which come with the product.

## 5**-**1**-**1**-**4 4CIF resolution support

Newly supports 4CIF resolution (PAL: 704x576, NTSC: 704x480) for the Sony IP network cameras.

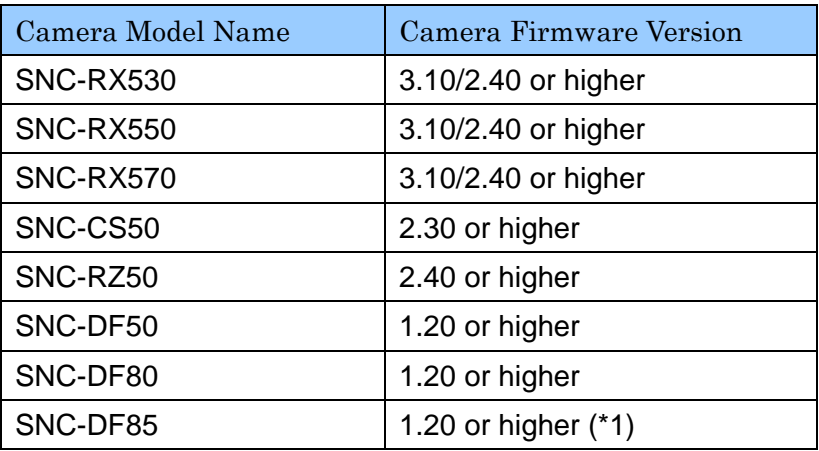

Supported model name and firmware version are as follows:

 \*1 When you want to select the image size of more than 4CIF on SNC-DF85, the firmware version of the camera should be V1.02 or higher. If the former version, do not select 4CIF in the image size setting.

#### 5**-**1**-**1**-**5 Highlight function

Newly supports the highlight function that displays flashing red frames around images in the custom layout at the occurrence of related alarm/event. For details, refer to the User's Guide.

#### 5**-**1**-**1**-**6 Auto-logon function

Newly supports the auto-logon function that allows you to be logged on without being certificated by the NSR-1000 series at start-up. For details, refer to the User's Guide.

#### 5**-**1**-**1**-**7 ONVIF support

Newly supports ONVIF Version 1.01.

- ・ Auto Registration and Multiple Camera Registration are not supported. Please specify a Device Type "ONVIF".
- ・ Only supports JPEG streaming.
- ・ It is not guaranteed to connect to all ONVIF V1.01 conformant products.

<span id="page-37-0"></span>

| Object        | Improvement                                                                                                   |
|---------------|----------------------------------------------------------------------------------------------------|
| Server/Client | AXIS and IQinVision cameras are supported. (VT1:2072, 2099)                                                   |
| Client        | Audio Upload From a Client is supported. (VT2:728)                                                            |
| Server/Client | Specifying Camera and Server with Host Name is enabled. (VT1:2095,<br>VT3:863)                                |
|               | Server/Client All Monitor Frames Function on the Monitor Control pane is enabled.<br>(VT1:2083, VT2:736)      |
|               | Server/Client [Close] button in the right-bottom on each configuration screen is<br>added.(VT1:2104, VT3:871) |
| Server/Client | Disabling audio recording function during audio monitoring is added.<br>(VT1:2094, VT2:870)                   |
|               | Server/Client Tool Hint function on the GUI is supported. (VT1:2109, VT3:866)                                 |
| Client        | The [Resume time on inactivity] setting is enabled on the Camera tour<br>configuration screen. $(VT2:855)$    |
|               | Server/Client The E-flip(Recorder) function for all cameras is supported. (VT1:2061,<br>VT3:850)              |
|               | Server/Client Event information is added in the e-mail from action. (VT1:2087, VT3:934)                       |
|               | Server/Client The Installer of the Media File Player is able to be exported.                                  |

5**-**1**-**2 Additional features by V1.0.4

5**-**1**-**3 Additional features by V1.0.1

<span id="page-37-1"></span>

| Object        | Improvement                                                                          |
|---------------|--------------------------------------------------------------------------------------|
| Server        | The preparation time for play back in case of having a lot of records is             |
|               | shorter than previous software release. (VT1:1864)                                   |
| Server        | Audio quality from NSR-1000 Series is enhanced. (VT1:1951)                           |
| Server        | Monitoring display at 1920x1200 resolution is enlarged. (VT1:1578)                   |
|               | Server/Client How to choose searched records to export is more intuitive. (VT1:1966) |
| Server/Client | Resume time on inactivity' on the camera tour configuration menu can be              |
|               | selected for restart camera tour. (VT1:1276)                                         |

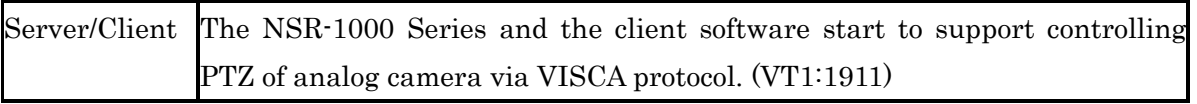

- <span id="page-39-1"></span><span id="page-39-0"></span>5**-**2 Histories of resolved limitations
	- 5**-**2**-**1 Resolved limitations in V1.1.0
		- 5**-**2**-**1**-**1 Main Window Monitoring
	- ・ There are cases where a camera does not move even if you select the preset position which is already configured and appears in the preset list. This problem may happen when you move a camera in the ways other than selecting the preset position after moving it to the present position once on the main screen. To work around this, select the other position once and then reselect the desired position in the preset list. (V11N:76)

#### 5**-**2**-**1**-**2 Device Configuration

- ・ If specifying an IP address which is not connected to the camera and clicking [OK] button, it takes about ten minutes to detect the error. (V11N:9,V11N:27)
- ・ If registering two or more Barix-made Barionet I/O devices, all pins incorporated in all the registered Barionet devices are displayed in random order under [Barionet] in the device tree. To work around this, use the single Barionet device. (V11N:78)
- ・ When manual recording is performed when monitoring an AXIS camera with MPEG4 codec selected, there are cases where no image/audio is recorded for the first  $5$  seconds.  $(V11N:423)$
- When you reboot AXIS camera and have recording or action schedules which uses AXIS camera input pin for event trigger, there are some cases where these schedules doesn't work correctly. To enable the schedules, be sure to deselect the [Enable] checkbox and apply in that camera's [Sensor In] tab, and then select the [enable] check box again and apply. (VT1:2203)

#### 5**-**2**-**1**-**3 Schedule Configuration

・ The problem that occurs when configuring the event/alarm actions If you change the tour setting in the device menu while the Preset/Tour on [Camera Action] tab is already made, the value of [Action end preset] that was configured before may disappear on [Camera Action] tab.

After the tour settings are updated in the device menu, be sure to reconfigure [Action end preset]. (V11N:54)

The problem that occurs when configuring the event/alarm actions If you change target devices for the action on the right side of the screen after some conditions for event/alarm actions are changed in [Schedule] screen, the values for the alarm condition are cleared. To work around this, do not change the target devices before the alarm condition setting. (V11N:73)

#### 5**-**2**-**1**-**4 Media File Player

When the image files with audio are converted into the AVI files using the Media File Player of v1.2.1.5, under the conditions mentioned below, the AVI files without audio are created.(V11R:9)

When converting the recorded file which consists of image files (CAM files) and audio files (AUD files), and the AVI files are created from the CAM file straddling the second (or later) AUD file and the adjacent one, the latter AUD file fails in conversion of audio.

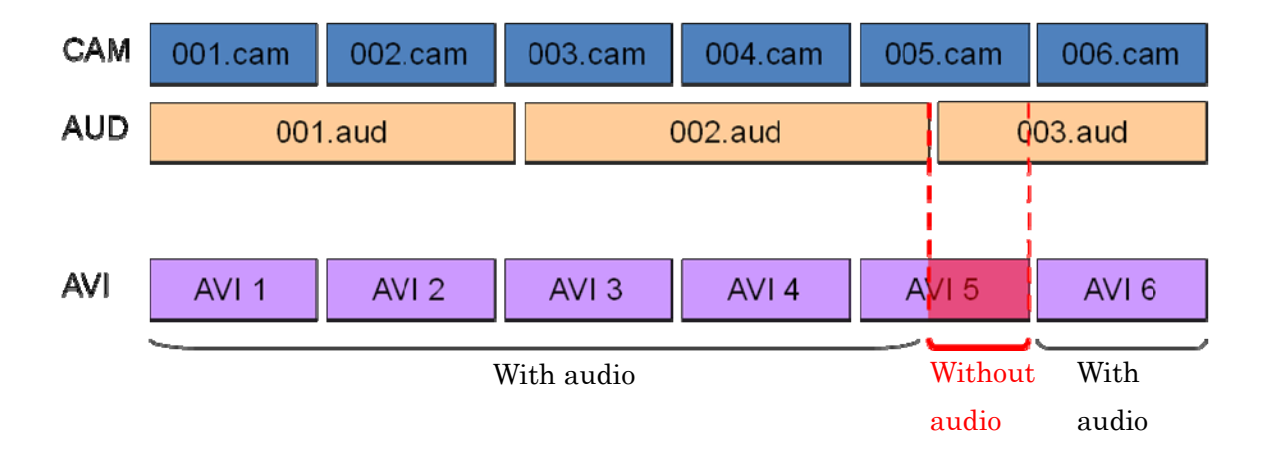

#### <span id="page-41-0"></span>5**-**2**-**2 Resolved limitations in V1.0.4

5**-**2**-**2**-**1 Installation / System Configuration

・ When saving the system configuration information in Control Menu, the prohibited characters such as  $\#$ ,  $\frac{1}{2}$ ,  $\frac{1}{2}$  can be used in the file name. However, you should not use those characters, because it is not possible to save it when using them. (VT1:1413)

#### 5**-**2**-**2**-**2 Server Configuration

- ・ The problem that the confirming dialog is shown when monitoring window is displayed or it logoff, if "Apply" button is not pushed, "Close" button is pushed and the setting changes are not saved in [E-mail] tab at Server setting window. (VT1:2022)
- ・ The network information on the server setting screen cannot be displayed when used in German. (VT1:2242)

#### 5**-**2**-**2**-**3 Main Window: Monitoring

- ・ When double clicking a monitor frame during playing back with audio in Main GUI (1x1 mode), there might be an occasion that audio playback stops. (VT1:1096)
- ・ When using the IP Desktop USB controller from CH Products, GUI may freeze or terminates abnormally by pushing the Preset button on the IP Desktop USB controller with the camera which does not support preset function. (VT1:2054)
- ・ The image might flicker when the resolution is relatively high in the JPEG image. In this case, it flickers even if the images are recorded and played. (VT1:2182)
- ・ In the case of alarm recording of VMD(Camera) at SNT-V704, red frame should be displayed, but it will be done on the screen at all channels of SNT-V704. (VT1:2187)
- ・ GUI abends at login when logoff while the alarm history panel is folded at main monitoring window. (VT1:2188)
- ・ Play back audio is not available under the following conditions. (VT1:1906)
	- The layout is changed to 1x1 with the monitor frame double-clicked during playing back. Please click 'PLAYBACK' button to restart after clicking 'LIVE' button once.
	- ・ If user clicks 'LIVE' button during playing back at 1x1 layout, the NSR-1000 Series cannot make a sound. Please start to monitor live image except 1x1 and change layout to 1x1.
- ・ The problem that video and audio are momentarily interrupted just when the layout of monitor frame is switched to 1x1 view by double-clicking on the monitor frame. (VT1:2085, VT2:737)
- ・ The problem that camera video loss intermittently occurs when the live images are monitored with an AXIS camera of which codec is MPEG-4 at 1 fps. (VT1:2225)

#### 5**-**2**-**2**-**4 Device Configuration

- ・ When the video-related settings (Image size, Image Quality for JPEG, Bitrate for MPEG and Frame rate) differ between "Monitoring" and "Schedule recording"/"Event/alarm recording" on the [Video] tab of the Device Configuration screen, the settings under "Monitoring" are enabled for recording. (VT1:2046,2101)
- ・ When canceling the VMD(Camera) setting, the previous setting is not saved properly and the Main GUI might be closed down without expectation. When VMD(Camera) is set, it is recommended to save the setting once without canceling and change it again. (VT1:1564)
- ・ When creating and saving the name of a Camera Preset in configuration

window, a space can not be used in the Preset name. (VT1:1960)

- ・ When VMD(Camera) is configured to SNT-V704, the detection area is created as QVGA size even though the detection area is configured as the full screen of the monitor frame. (VT1:2032)
- ・ When the multiple cameras are selected in Device configuration, all the sensor input/output pins of the selected cameras are shown instead of the common sensor input/output pins among the selected cameras. (VT1:2089)
- ・ In case of JPEG codec, the Monitoring Framerate might be the same value as the Recoding Framerate even though the Monitoring Framerate is more than the Recording Framerate. (VT1:2183)
- ・ Only "All" can be selected by the selection of the network on the easy registration setting screen when used in German. (VT1:2241)
- ・ On the [Video] tab of AXIS camera and encoder, if user changes one of the three configurations (Schedule Record, Alarm/Event Record, Monitoring) of codec, other two configurations of codec are not automatically changed. When these settings of codec are not the same, the codec of "Monitoring" is used for recording. (VT1:1917)
- Note that some cameras do not support the camera direct panning/tilting function and area zoom function. If you use the encoder together with the cameras, check the manual to see if the cameras to be used support the above functions. (VT1:2013)

#### 5**-**2**-**2**-**5 Layout Configuration

・ GUI may abend in case that user adds a layout without pushing "Apply" in the layout tour and after that user push "Apply" button with changing the sequence of layouts in the tour. (VT1:2245)

#### 5**-**2**-**2**-**6 Action Configuration

・ When the schedule action is set, the camera preset setting might not be correctly preserved. (VT1:2177)

#### 5**-**2**-**2**-**7 Search Window

- ・ During the playback for the multiple cameras in the timeline view, the synchronization among the multiple cameras takes time when moving the slide bar. (VT1:2086)
- ・ After object searching, the image on preview window is not refreshed to the search result time however you click and select a record from the search result list. Please check the time of record in the list and move to the point with timeline view. (VT1:2035)

#### 5**-**2**-**2**-**8 Schedule Configuration

- ・ In case of Alarm or Event recording by VMD (Recorder), a configuration name of the VMD (Recorder) should be the same if two or more triggers from different cameras with "Record by selected event" type are used for the recording schedule configuration. (VT1:2013)
- ・ The problem that the reconfigured action is executed a day earlier when the schedule action is configured by specifying the days. (VT1:2209)

#### 5**-**2**-**2**-**9 Export

- ・ The problem that the export sometimes results in failure when executed from the object search window. (VT1:2047)
- ・ The problem that the USB device is not ready until NSR is rebooted when exporting is cancelled and USB device is disconnected. (VT1:2224)

#### 5**-**2**-**3 Resolved limitations in V1.0.1

- <span id="page-45-0"></span>・ There was a possibility that some recording frames were lost if the NSR-1000 Series with the NSRE-S200 was carried out over long periods with overwriting. (VT1:1585)
- ・ NSR-1000 Series could not display correct time on the monitor when below time zones were selected. GMT -0,-1,-3,-9,+9:30,+12 (VT1:1953)
- ・ The Media File Player could not convert Megapixel images to AVI format when these images were exported with it. (VT3:744)
- ・ Schedule action ran only once if the system alerts caused by hardware error were happen several times. (VT1:1945)
- ・ The NSR-1000 Series could not export recording data to USB memory if the camera name was entered by two-byte character. (VT1:1936)
- ・ Automatic Record configuration does not work correctly after device setting function modified. (VT1:1972)
- ・ When user exported the recorded data to USB or DVD at the timeline result, user had to export it selecting the timeline. The NSR-1000 Series at this version can export the recorded data between mark-in and mark-out and the camera to be displayed. (VT1:1966)

Free Manuals Download Website [http://myh66.com](http://myh66.com/) [http://usermanuals.us](http://usermanuals.us/) [http://www.somanuals.com](http://www.somanuals.com/) [http://www.4manuals.cc](http://www.4manuals.cc/) [http://www.manual-lib.com](http://www.manual-lib.com/) [http://www.404manual.com](http://www.404manual.com/) [http://www.luxmanual.com](http://www.luxmanual.com/) [http://aubethermostatmanual.com](http://aubethermostatmanual.com/) Golf course search by state [http://golfingnear.com](http://www.golfingnear.com/)

Email search by domain

[http://emailbydomain.com](http://emailbydomain.com/) Auto manuals search

[http://auto.somanuals.com](http://auto.somanuals.com/) TV manuals search

[http://tv.somanuals.com](http://tv.somanuals.com/)